# How to start/host a Zoom Meeting

## Make sure to have your Zoom ID/password handy, you can create one here: <u>https://stanford.zoom.us/meeting/schedule</u>

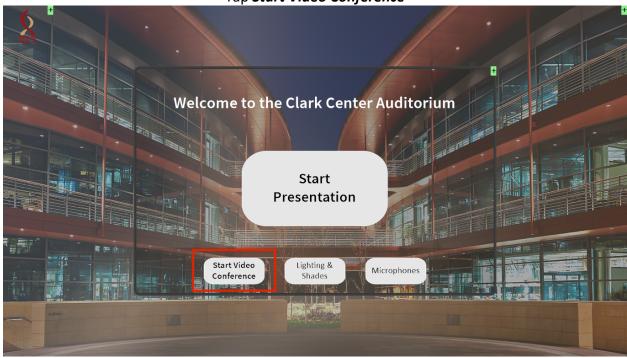

#### Tap Start Video Conference

#### Tap Start a Zoom Meeting

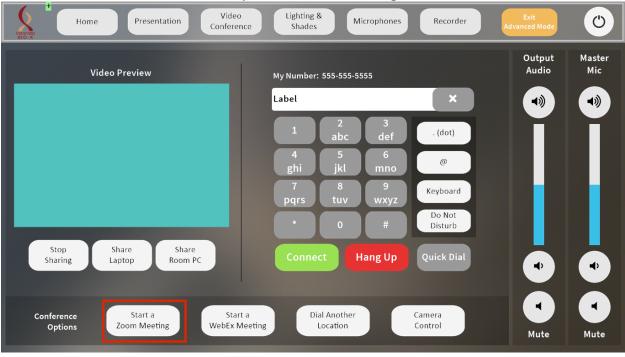

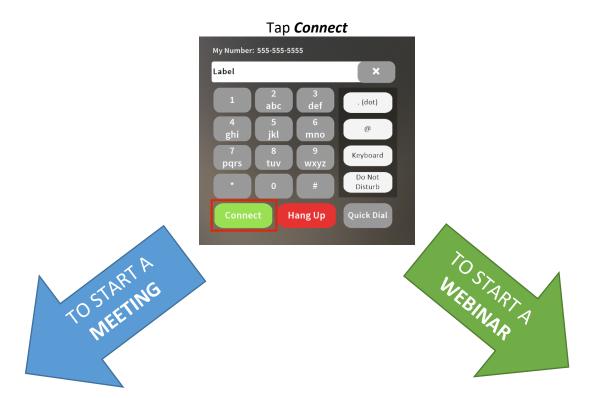

|                                              | **For best results, make sure in advance to turn <b>ON</b> video<br>settings for both <b>Host</b> and <b>Panelist</b> |  |
|----------------------------------------------|----------------------------------------------------------------------------------------------------|--|
| Enter your Meeting ID and tap #              | Enter your Webinar ID and tap #                                                                                       |  |
| Enter your <b>Zoom ID passcode</b> and tap # | Enter your Webinar ID passcode and tap #                                                                              |  |
|                                              | Enter your <b>Host Key</b> and tap #                                                                                  |  |

# Then connect your laptop using the provided adapter and cable

| Home Presentation Video Conference                            | Lighting &<br>Shades Microphones | Recorder          | Exit<br>Advanced Mode | ٢             |
|---------------------------------------------------------------|----------------------------------|-------------------|-----------------------|---------------|
| Video Preview                                                 | My Number: 555-555-5555          |                   | Output<br>Audio       | Master<br>Mic |
|                                                               | Label                            | ×                 |                       | -             |
|                                                               | 1 2 3<br>abc def                 | . (dot)           |                       |               |
|                                                               | 4<br>ghi jkl mno                 | @                 |                       |               |
|                                                               | 7 8 9<br>pqrs tuv wxyz           | Keyboard          |                       |               |
|                                                               | * 0 #                            | Do Not<br>Disturb |                       |               |
| Stop Share Share<br>Sharing Laptop Room PC                    | Connect Hang Up                  | Quick Dial        |                       |               |
|                                                               |                                  |                   |                       |               |
| Conference Start a Start a Options Zoom Meeting WebEx Meeting | Dial Another<br>Location         | Camera<br>Control |                       |               |
|                                                               |                                  |                   | Mute                  | Mute          |

## When ready, Tap Share Laptop